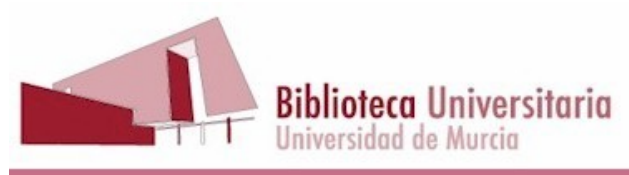

# **Breve guía de uso de TURNITIN**

## **Sumario**

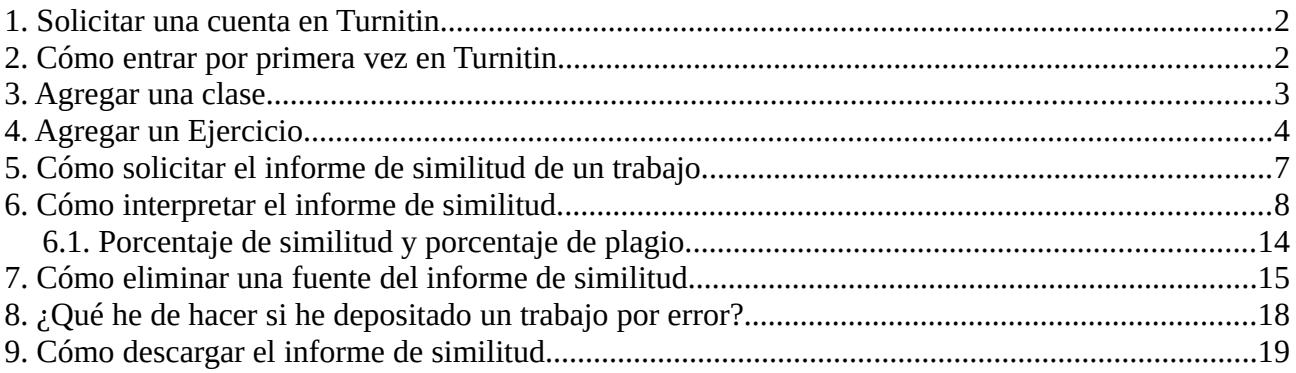

Turnitin está diseñado para que se invite a los estudiantes a que se den de alta en una clase y que sean ellos quienes suban los trabajos, o incluso es posible integrar Turnitin en el Aula Virtual. Debería ser el propio estudiante quien enviara el trabajo antes de la fecha límite, y obtuviera un informe de similitud en el que pudiera ver qué fragmentos de otras obras ha usado y no ha citado correctamente. De este modo podría corregir lo que hubiera hecho mal antes del fin del período de entrega del trabajo. Pero para trabajar así sería necesario contar con tantas licencias como estudiantes fueran a enviar trabajos.

La suscripción actual comprende una licencia para 2.000 estudiantes. Esto significa que solo se pueden dar de alta 2.000 correos electrónicos diferentes de estudiantes. Un estudiante se puede dar de alta en varias clases y solo consumirá una licencia. No obstante, dado el reducido número de licencias, lo prudente es que no invitemos a los estudiantes a darse de alta en la clase para que envíen sus trabajos, sino que seamos nosotros los que subamos los trabajos de los estudiantes, porque de ese modo no consumimos licencias, ya que las cuentas de profesor (en Turnitin "instructor") no consumen licencias.

De acuerdo con este criterio, los pasos para el uso de Turnitin son los siguientes:

- El profesor crea una clase.
- El profesor crea un ejercicio.
- El profesor ha de entregar los trabajos en nombre de los estudiantes, de los cuales Turnitin emitirá un informe de similitud.

Es muy importante que se informe al alumnado de que sus trabajos pueden ser analizados en un programa antiplagio, puesto que al hacerlo estamos obteniendo algunos datos personales suyos, de modo que estamos obligados a informarle por del Reglamento General de Protección de Datos.

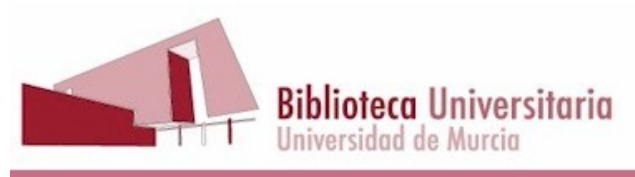

# <span id="page-1-0"></span>**1. Solicitar una cuenta en Turnitin.**

Es posible solicitar una cuenta de Turnitin mediante la aplicación DUMBO. Una vez entramos en DUMBO, pinchamos en "BIBLIOTECA":

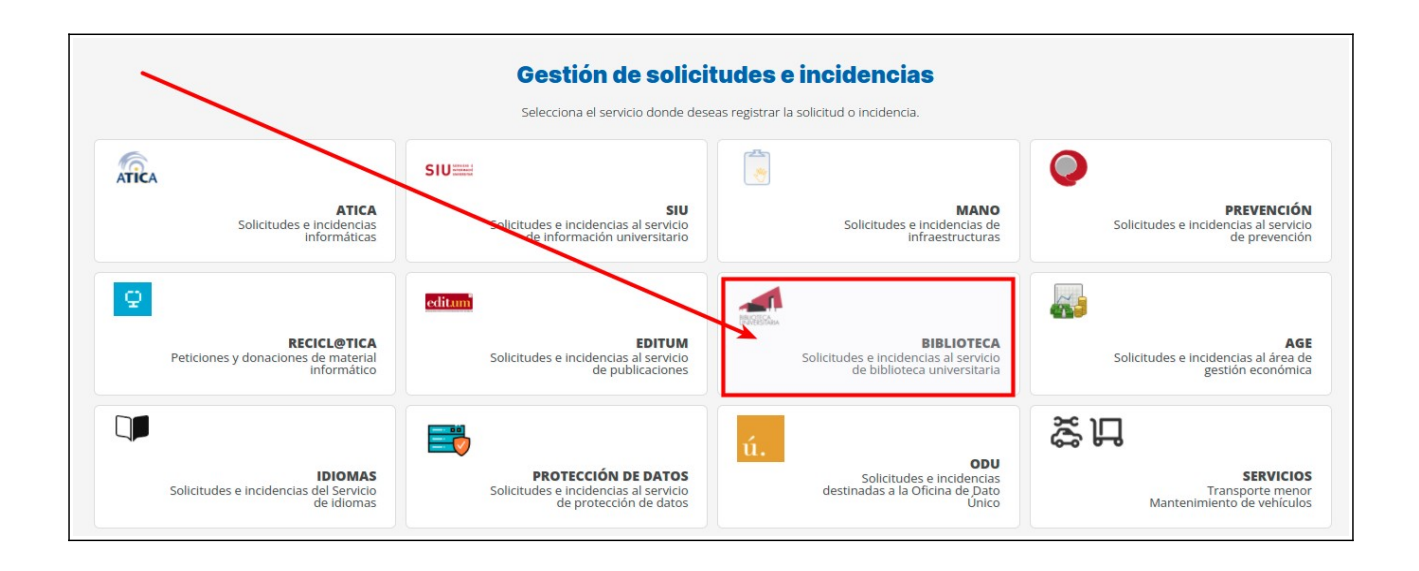

A continuación solicitamos una tarea en la aplicación "Solicitud de alta en aplicación de prevención del plagio", en la que pedimos que nos den de alta en Turnitin.

## <span id="page-1-1"></span>**2. Cómo entrar por primera vez en Turnitin.**

Desde diciembre de 2020, cuando en Biblioteca recibimos una solicitud de alta en Turntin nos ponemos en contacto con el usuario para concertar una sesión de bienvenida de 30 minutos.

Después de esta pequeña sesión de bienvenida, el profesor recibe un mensaje de DUMBO con la resolución, un enlace para entrar en Turnitin y otras instrucciones. Al pinchar en "comenzar" se le redirigirá a una página web con cierta información de bienvenida, y bajando al final de la página debe pinchar en donde pone "crear contraseña". Entonces el programa le pedirá su correo electrónico y "apellido". No obstante, aunque Turnitin diga "apellido" en singular, será imprescindible que usted introduzca sus apellidos completos y sin tildes.

Entonces se le enviará otro correo electrónico en el que figurará un enlace para que cree su contraseña. Una vez hecho esto el sistema le hará unas preguntas de seguridad que debe elegir y contestar, y con esto acabará todo.

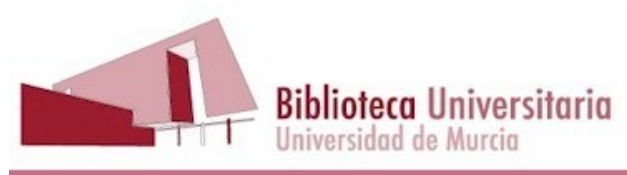

# <span id="page-2-0"></span>**3. Agregar una clase.**

Para crear una clase pinchamos en el icono de color verde de la derecha de la pantalla:

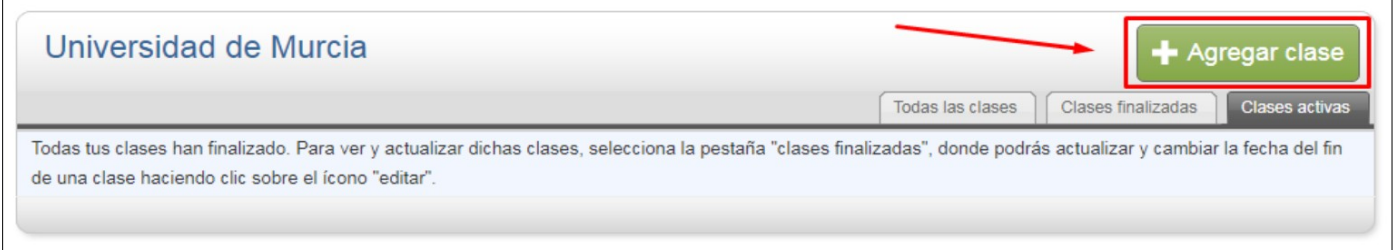

**Es imprescindible crear al menos una clase**, y si lo deseamos podemos crear más, si pensamos que ello nos puede ayudar a tener la información mejor estructurada.

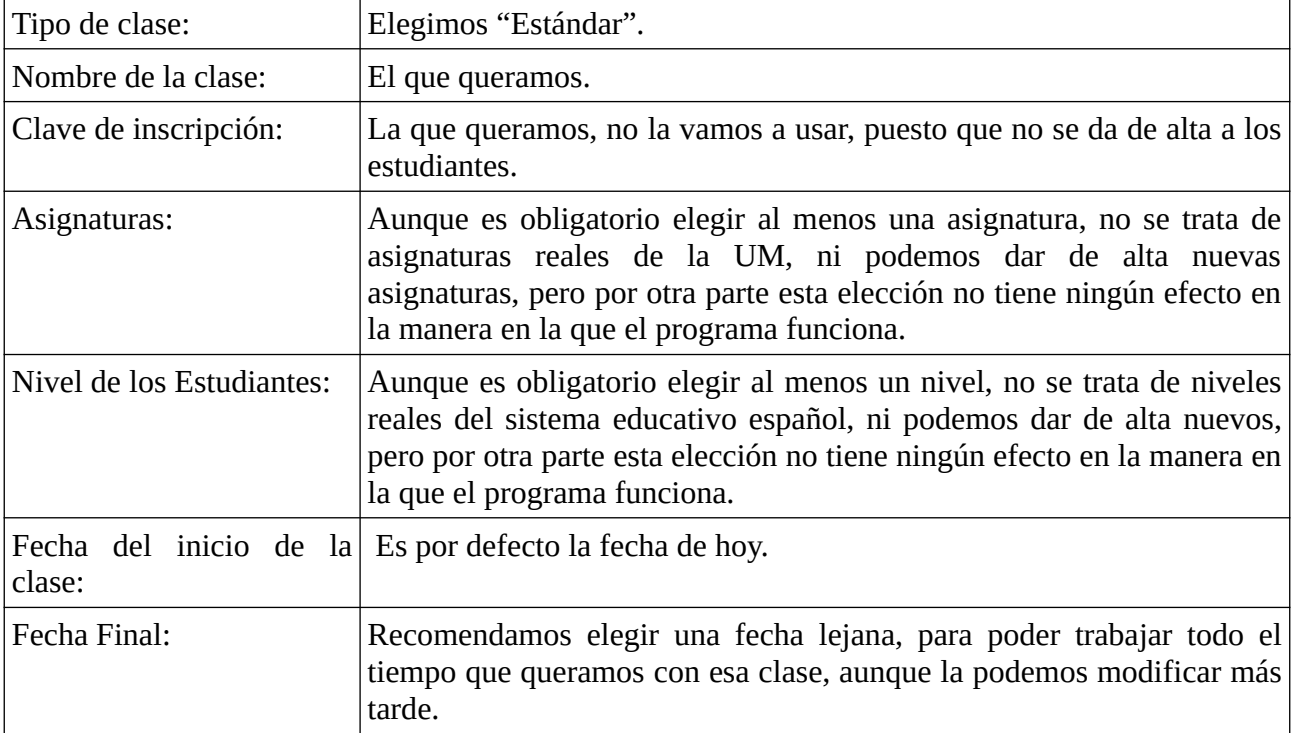

Estos son los campos necesarios para crear una clase:

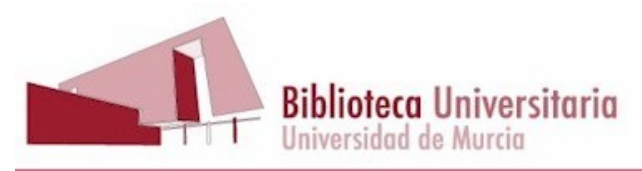

# <span id="page-3-0"></span>**4. Agregar un Ejercicio.**

Para agregar un ejercicio, pinchamos en el nombre de la clase que acabamos de crear:

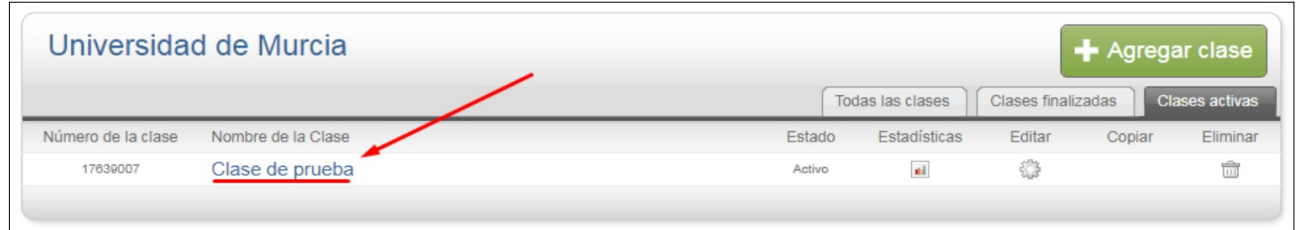

Una vez hemos entrado en la clase, pinchamos en el icono "Agregar un ejercicio":

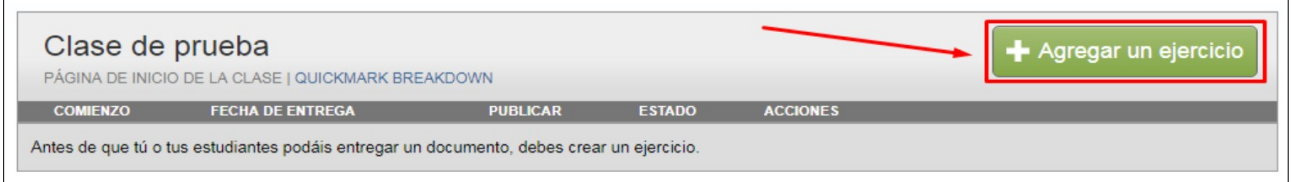

Es imprescindible crear al menos un ejercicio, y desde ese ejercicio podemos subir todos los TFG, TFM y Tesis (y cualquier otro tipo de documento) que queramos. Como hemos dicho cuando hablábamos de las clases, también podemos dar de alta más de un ejercicio si ello nos ayuda a organizarnos mejor.

### **MUY IMPORTANTE**

Puede ser útil crear dos ejercicios dentro de una misma clase, uno parametrizado para depositar los trabajos en uno de los dos depósitos disponibles, y el otro parametrizado para que los trabajos no se depositen.

Por ejemplo, podemos crear un ejercicio para trabajos reales, que vamos a guardar en Turnitin para que pasen a formar parte del depósito de trabajos con los que Turnitin construye el informe de similitud, y otro ejercicio para pruebas y para aquellos trabajos que no queramos que se

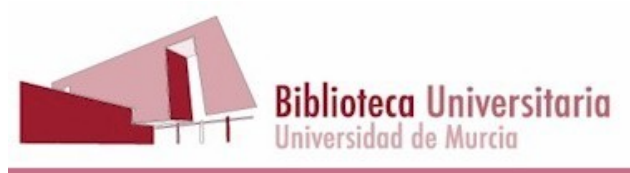

guarden, como pueden ser los borradores de las tesis que dirigimos o los manuscritos que tenemos que revisar.

Estos son los campos obligatorios:

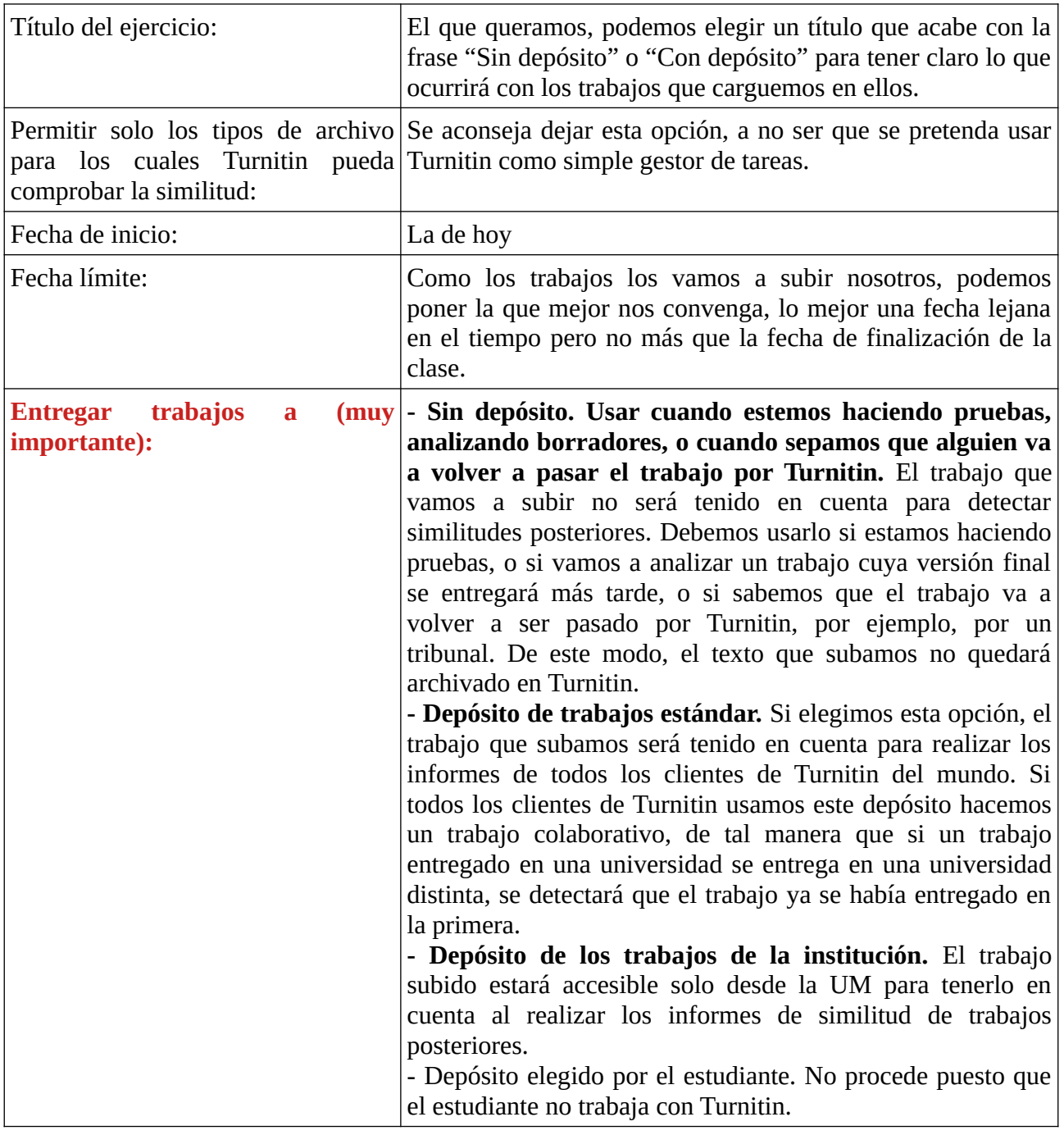

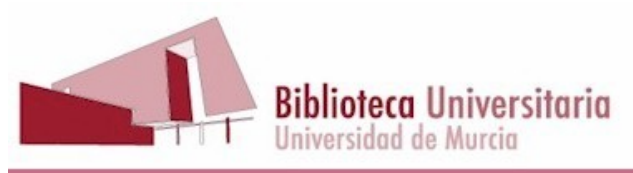

Hay otros campos que son opcionales, pero algunos de ellos son muy importantes:

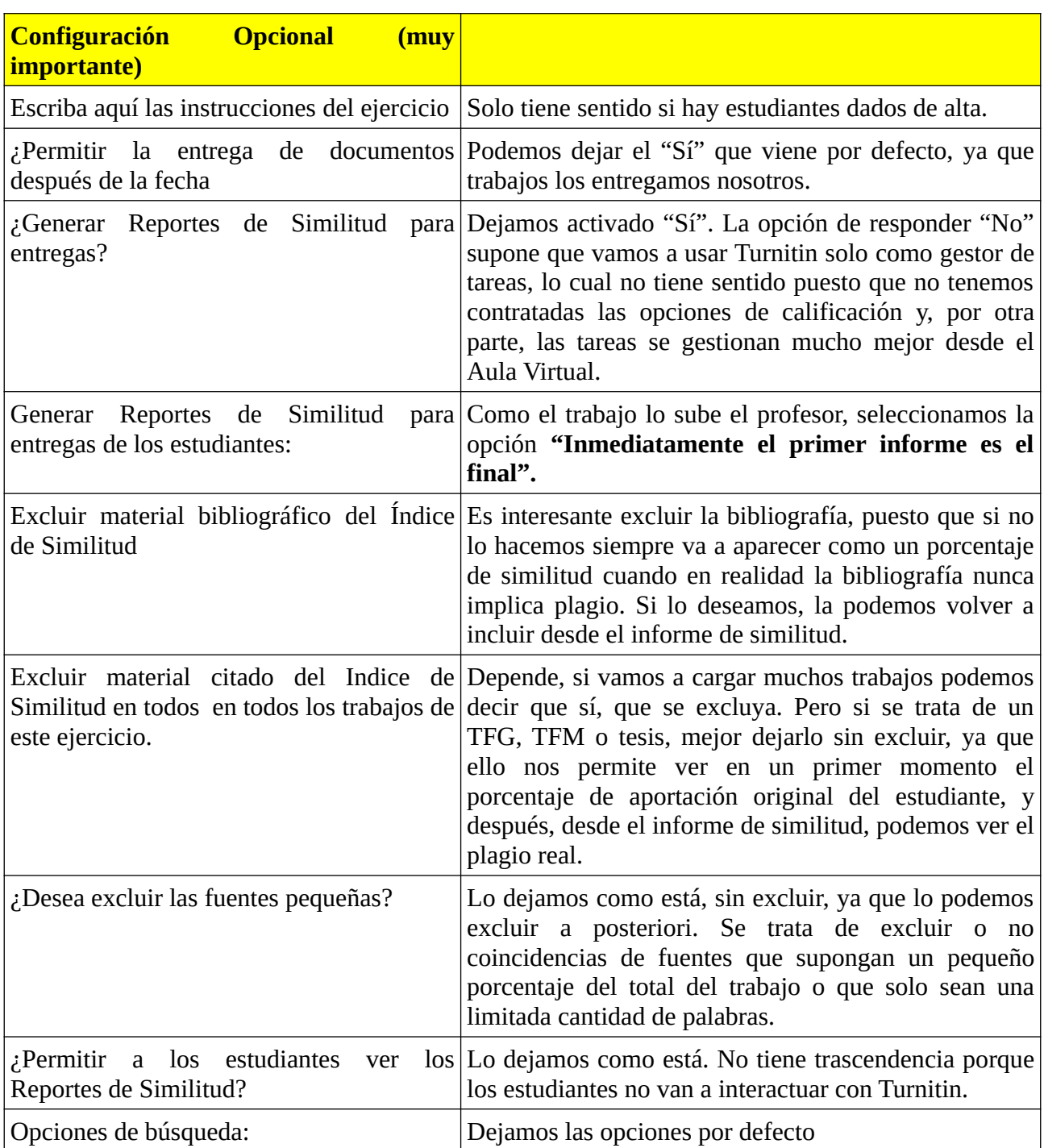

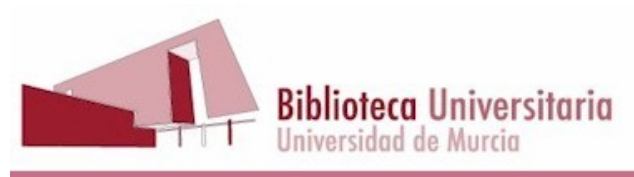

# <span id="page-6-0"></span>**5. Cómo solicitar el informe de similitud de un trabajo.**

Una vez hemos creado el ejercicio, pinchamos en "Ver":

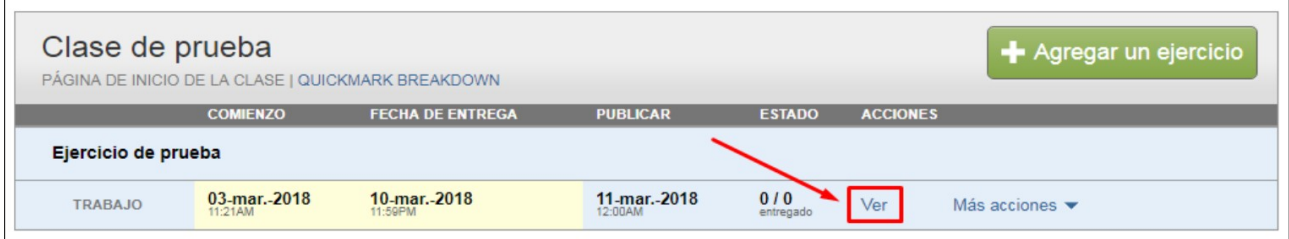

Para subir el trabajo pinchamos en "Entregar Archivo":

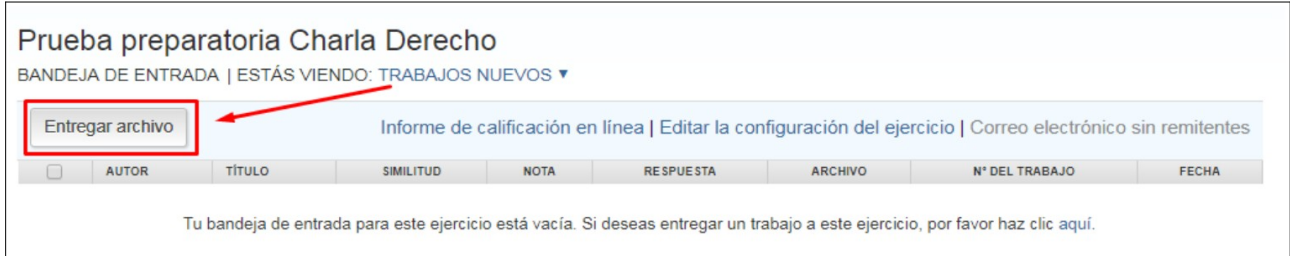

Se nos pedirá unos datos sobre el trabajo que vamos a subir:

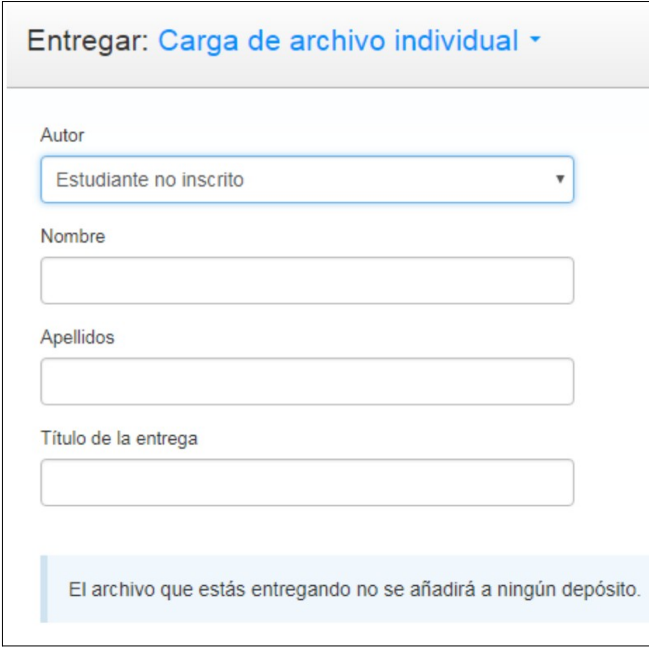

Como hemos dicho al principio, los estudiantes no tienen cuenta en Turnitin, solamente escribimos su nombre y el título del trabajo. Turnitin nos recuerda que el trabajo no se subirá a ningún depósito, porque es lo que hemos elegido al crear el ejercicio, debido a que estamos

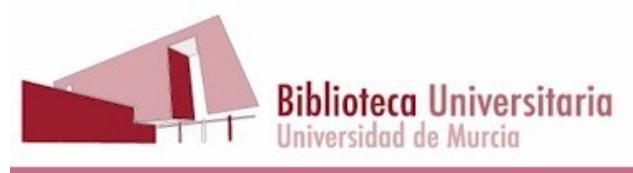

haciendo pruebas. En el uso real es fundamental que los trabajos se depositen, para poder compararlos con los que se vayan entregando.

Elegimos el archivo que contiene el trabajo y confirmamos que se trata del archivo que queríamos entregar. A continuación podemos entregar otro trabajo o bien volver a la bandeja de ejercicios. Si hacemos esto último veremos que hay una línea con el trabajo que acabamos de subir.

Los formatos que Turnitin admite son:

Microsoft Word, PowerPoint, WordPerfect, PostScript, PDF, HTML, RTF, OpenOffice (ODT), Hangul (HWP), Google Docs (entregados a través de la opción de entrega Google Drive), archivos de texto plano.

Dependiendo de la extensión del trabajo Turnitin tardará más o menos en ofrecer un informe de similitud. Mientras tanto podemos salir del programa y trabajar en otra cosa, o incluso apagar el ordenador y volver al día siguiente a ver el resultado del análisis.

Una vez que el análisis ha terminado, aparece el tanto por ciento de similitud en la bandeja de entrada.

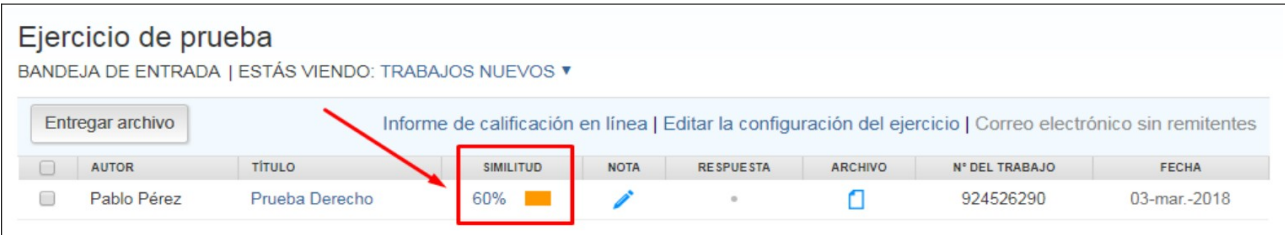

Podemos ver el informe haciendo clic en el tanto por ciento de la columna "Similitud" o en el nombre del trabajo.

# <span id="page-7-0"></span>**6. Cómo interpretar el informe de similitud.**

Hemos visto en el ejemplo anterior que hay un porcentaje de similitud del 60%. Hay que decir que ese porcentaje significa solamente que Turnitin ha encontrado similitudes con otros textos en el 60% del texto del trabajo, lo cual no quiere decir que el trabajo tenga un 60% de plagio.

En primer lugar, porque al plantear la configuración opcional del ejercicio hemos elegido que el programa no excluya ni los textos citados, ni las frases cortas que puedan aparecer en otros trabajos, por lo que es posible que ese 60% de similitud corresponda a material correctamente citado y/o a frases muy comunes en la disciplina en la que se mueve el trabajo.

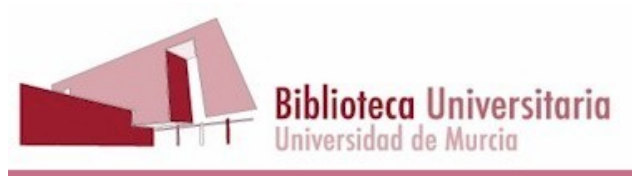

Al hacer clic en el tanto por ciento de la columna de la derecha, en este caso un 44%, se despliega la lista de fuentes en las que se ha encontrado alguna coincidencia o similitud:

e ideológico de fascismo contra democracia o de la lucha de un pueblo ado; en el Centro de Interpretación no hay "buenos o malos"; hay hombres y mujeres que muestran las heridas de su sufrimiento.

exto anterior no es original, suponemos que Turnitin lo detectará, y al no pería entender que, o bien se ha querido hacer pasar por original, esto es, pien el estudiante ha olvidado citarlo. En este caso, la fuente de todos los en la bibliografía, lo que podría servir de atenuante, pero el estudiante e cuando un profesor tiene doscientos alumnos, más le vale que cuando puesto que puede ser que el profesor no tenga tiempo de comprobar si lo i se refiere a párrafos que no han sido citados correctamente como se ndolos entre comillas y añadiendo el nombre del autor.

Podemos ver que hay cuatro fuentes principales con las que este trabajo encuentra similitud, Wikipedia, Tesis en Xarxa, Docplayer y Universidad Complutense de Madrid:

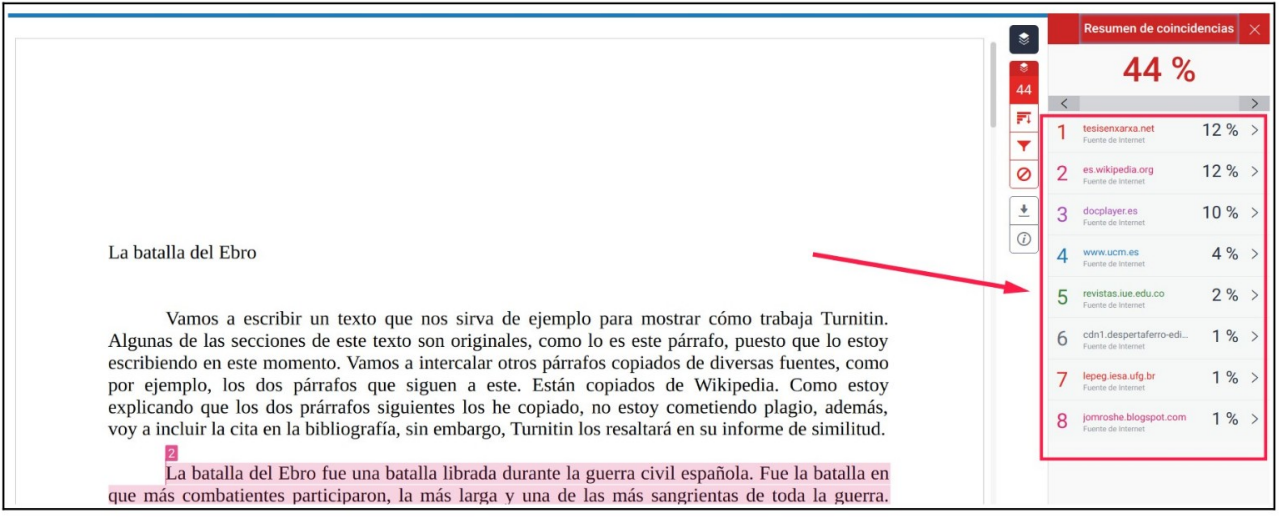

Las fuentes están numeradas y con un color diferente cada una. Cuando pinchamos en una de ellas, nos lleva a la primera aparición de dicha fuente, en donde veremos, resaltados en su color, los fragmentos de textos en los que Turnitin ha encontrado similitud.

Ÿ

Ø

 $\overline{\mathbf{t}}$ 

 $\odot$ 

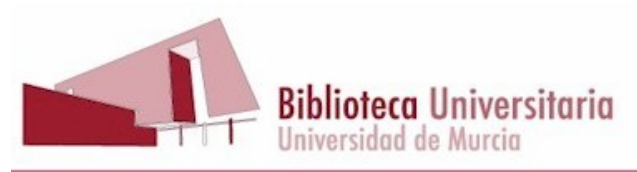

Si además pinchamos en el ángulo que hay a la derecha de la fuente, podremos ir navegando por el origen de la similitud, esto es Turnitin nos irá mostrando las fuentes en las que el texto se encuentra, por orden de porcentaje de coincidencia.

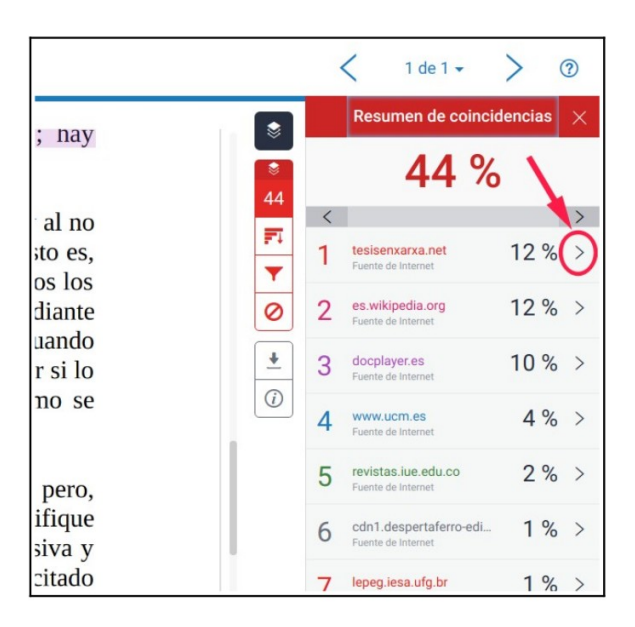

Incluso podemos descargar la fuente completa en la columna de la derecha, para valorar la manera en la que el alumno ha tomado los datos de ese texto:

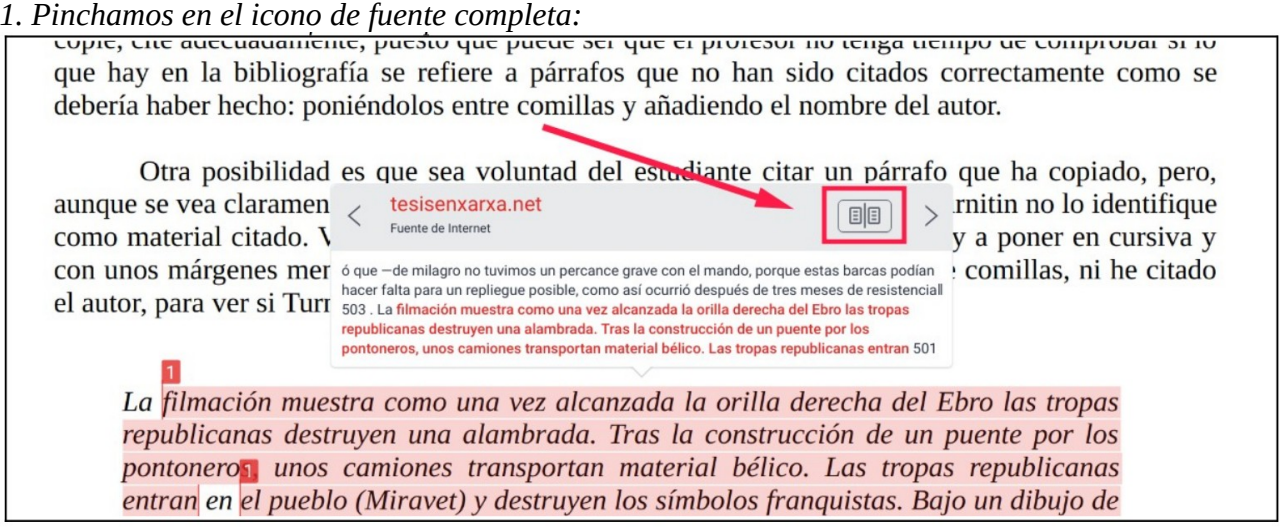

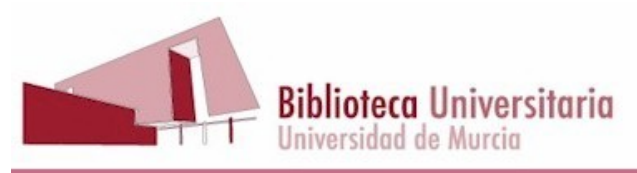

### *2. Visualizamos el texto completo en la columna de la derecha:*

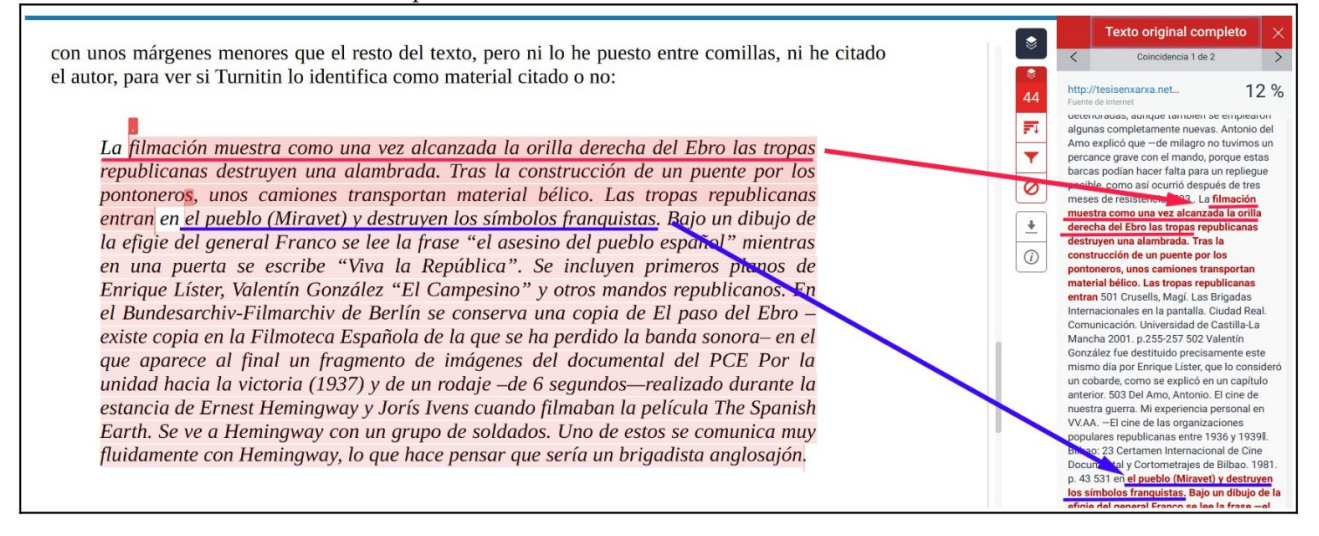

Como al parametrizar el ejercicio hemos elegido no excluir fuentes citadas ni pequeños grupos de palabras, nos interesará conocer qué porcentaje de ese 44% de similitud es material citado correctamente o coincidencias repetidas de un número tan pequeño de palabras, que no se trata de algo significativo. Para poder excluir todo esto del porcentaje de similitud, usaremos la herramienta filtro, pinchando en el icono del embudo:

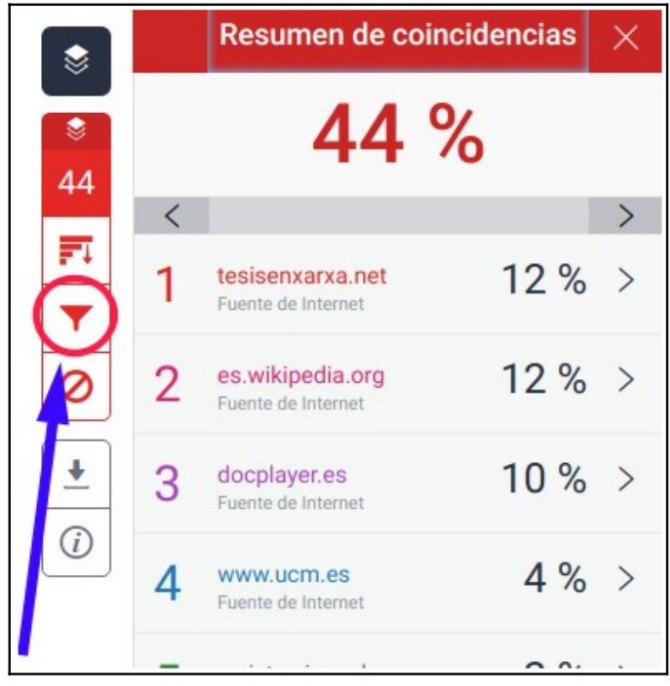

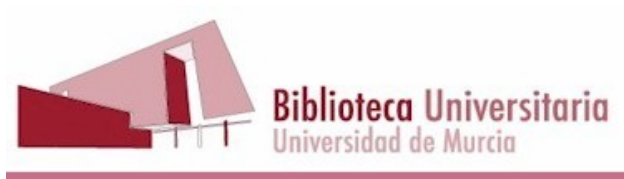

1. Hacemos clic en la casilla de "Excluir citas".

2. Hacemos clic en la casilla de "Excluir bibliografía" si no la hemos excluido en la parametrización del ejercicio.

3. Tecleamos el número mínimo de palabras que coinciden en una fuente para que ésta sea tenida en cuenta, en este caso hemos elegido 15. Si lo deseamos, en lugar del número de palabras podemos elegir el porcentaje mínimo de texto que la fuente represente frente al total del texto del trabajo para ser tenida en cuenta.

4. Finalmente pinchamos en "Aplicar cambios"

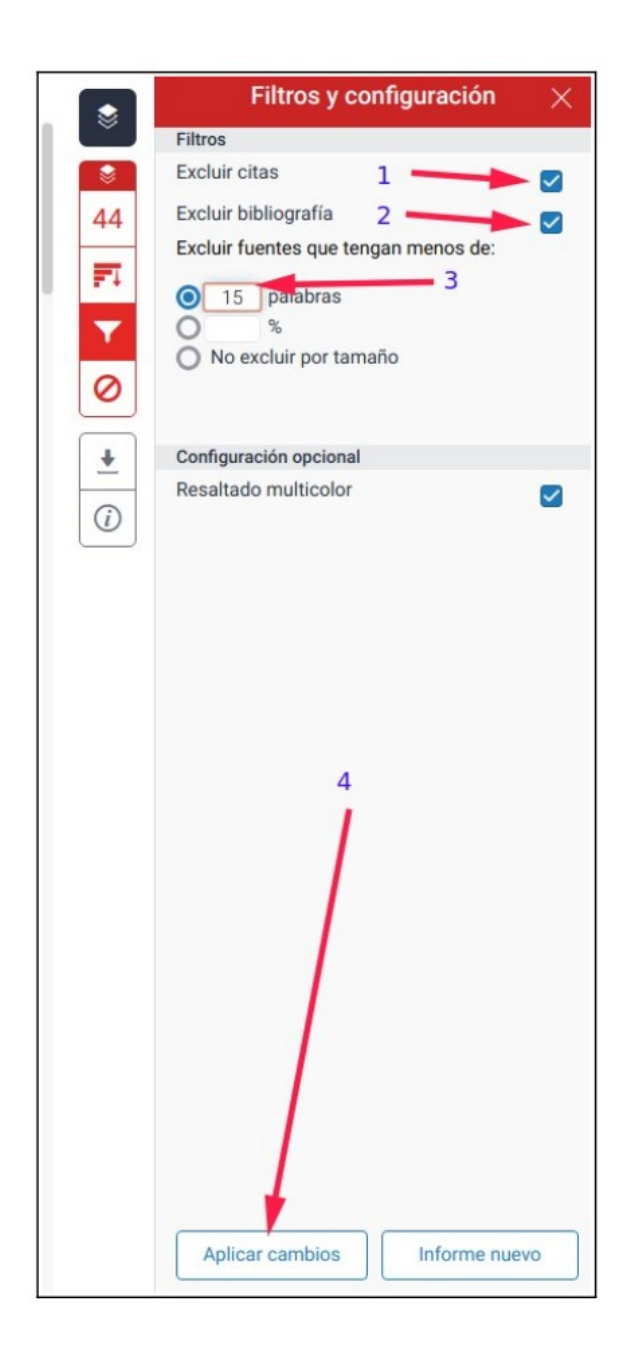

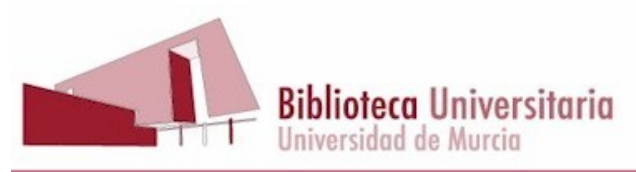

El resultado es que el porcentaje de similitud baja al 36%:

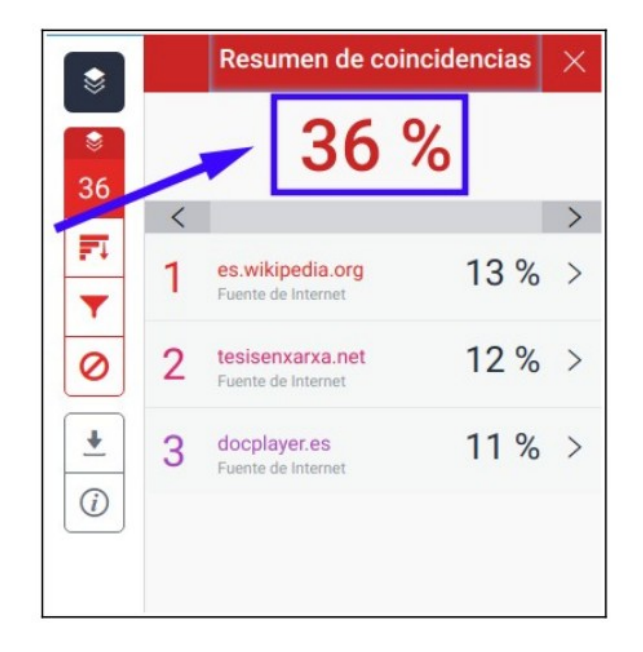

Aún así, ese 36% puede no significar que el trabajo presente un 36% de plagio. Por ejemplo, Turnitin puede no considerar el párrafo resaltado de la imagen de abajo como correctamente citado, aunque esté en cursiva y tenga unos márgenes más estrechos que el resto del texto:

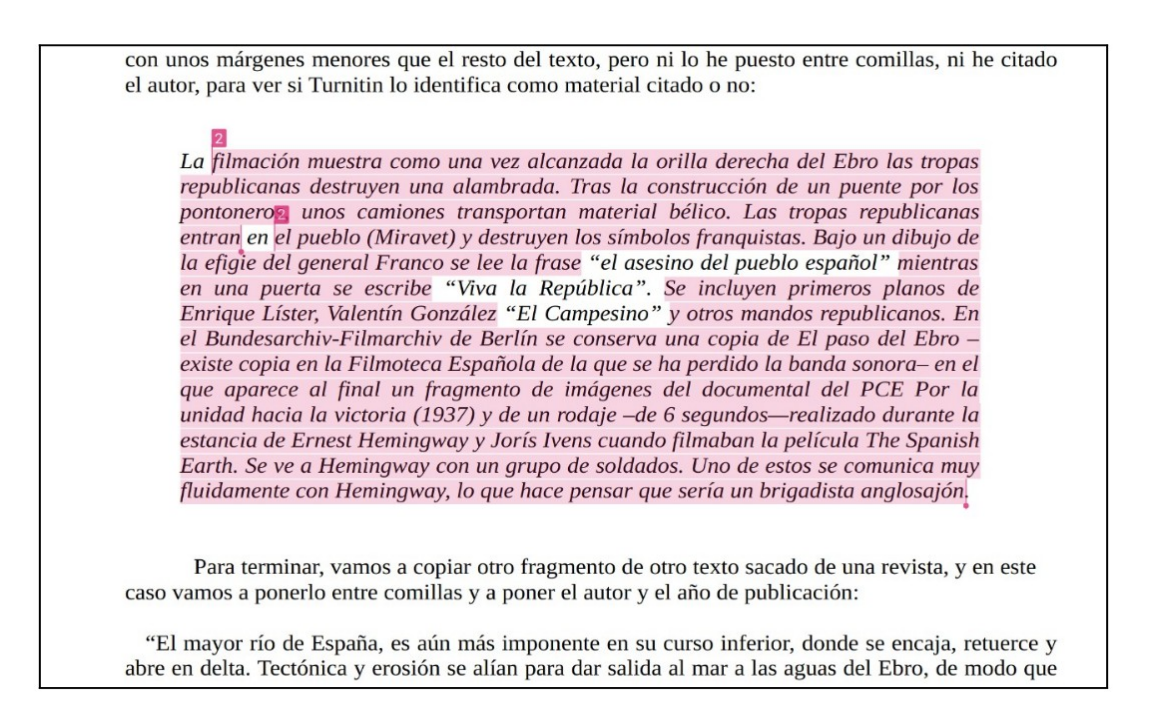

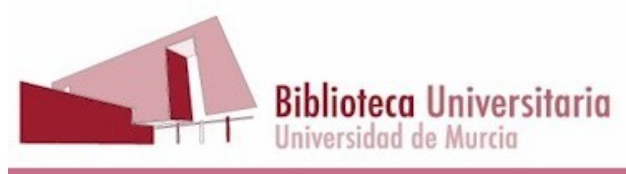

Sin embargo, en la ayuda del programa aparece esta información acerca de las citas:

• Comillas admitidas

Turnitin descartará las coincidencias que incluyan los siguientes tipos de comillas:  $\mathbb{R}^n$  ..." «....» »...« ,...."  $\mathbb{R}$  ...  $\mathbb{R}$   $\mathbb{R}$  ...  $\mathbb{R}$ 

• Comillas no admitidas

Turnitin no descartará las coincidencias que incluyan comillas simples:

'...'

• Citas en bloque

Turnitin excluye las citas en bloque (un bloque de texto con sangría) si el documento original es un archivo .doc o .docx.

## <span id="page-13-0"></span>**6.1. Porcentaje de similitud y porcentaje de plagio.**

Si queremos estar seguros de cuál es el porcentaje de plagio que hay en un trabajo no nos podemos confiar en el porcentaje de similitud que Turnitin nos proporciona en el informe de originalidad.

El porcentaje de similitud nos informa de la coincidencia existente entre fragmentos de texto del trabajo analizado y los textos de las fuentes con las que Turnitin compara. Estas coincidencias pueden estar amparadas por el derecho de cita, esto es, puede ser que el estudiante esté reconociendo la autoría de esos fragmentos, en cuyo caso no habría plagio, sino cita.

Como hemos explicado más arriba, es posible excluir del porcentaje de similitud los fragmentos entrecomillados, que se supone que indican una cita.

Pero sin embargo:

- Puede ser que el estudiante no haya colocado un fragmento de texto entre comillas, que Turnitin encuentre similitudes en las fuentes, y que al revisar el texto comprobemos que hay una frase introductoria del tipo: "Según la teoría del autor Mengano…", que nos permita detectar que no había una intención de plagiar. O bien veamos que el texto se había escrito en cursiva, algo que Turnitin no identifica como material citado, o con unos márgenes más estrechos que el resto del texto, que Turnitin solo identifica como material citado bajo ciertas condiciones, pero que al examinar el trabajo podemos ver claramente que no se había intentado hacer pasar un texto ajeno como propio.
- Y al contrario, también puede ser que un estudiante sepa que colocar un texto entre comillas lo excluye del porcentaje de similitud, y que copie textos ajenos y los coloque entre comillas

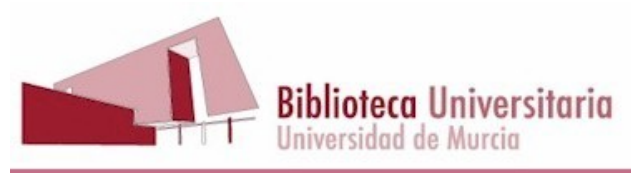

con la esperanza de que el profesor tenga configurado el ejercicio excluyendo las citas y que no advierta que el texto va entre comillas.

En resumen, solo podemos saber si el porcentaje de similitud se corresponde o no con un porcentaje de plagio examinando el texto y teniendo todo esto en cuenta.

## <span id="page-14-0"></span>**7. Cómo eliminar una fuente del informe de similitud**

Es posible que deseemos eliminar una fuente, por ejemplo, cuando sabemos que el documento del que queremos obtener un informe de similitud ya ha sido entregado anteriormente a Turnitin, y queremos saber qué coincidencias tiene el documento con otros trabajos.

### **Paso 1.**

Pinchamos en el icono de barras horizontales que se encentra debajo del número que representa el porcentaje de similitud.

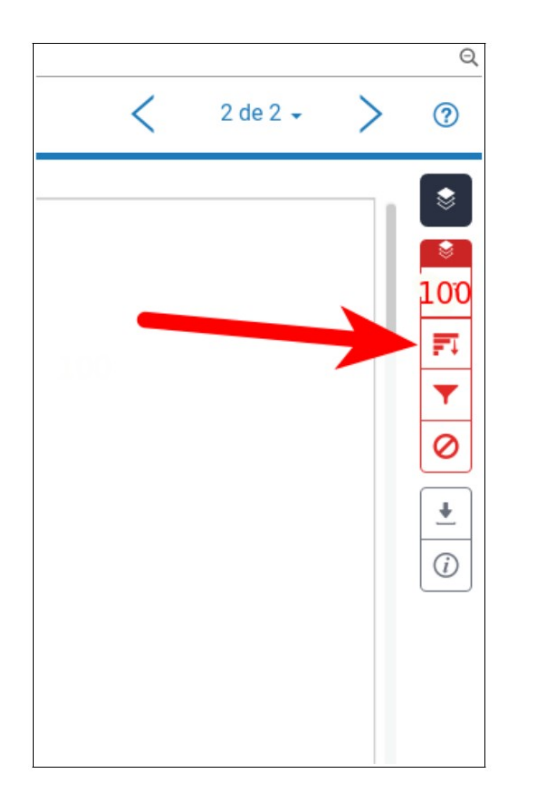

**Paso 2.** Pinchamos en "Excluir fuentes"

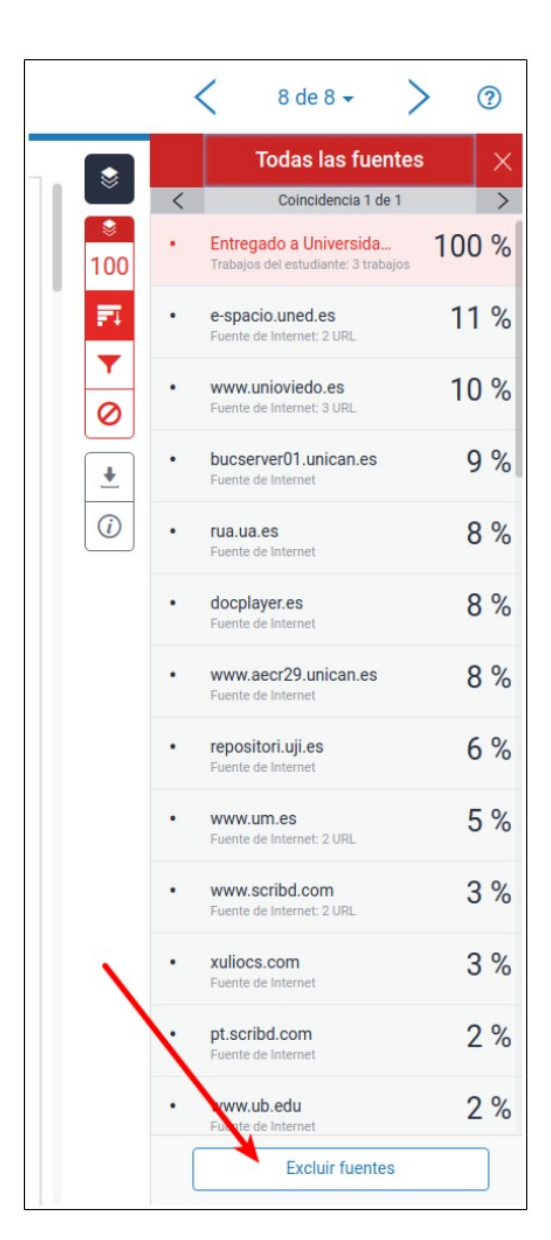

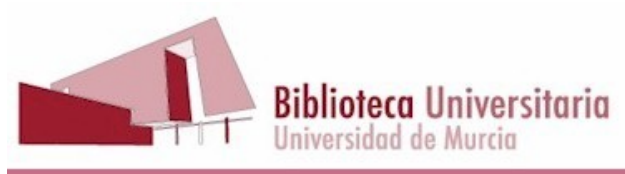

### **Paso 3.**

Señalamos la casilla o casillas correspondientes a las fuentes que queremos eliminar:

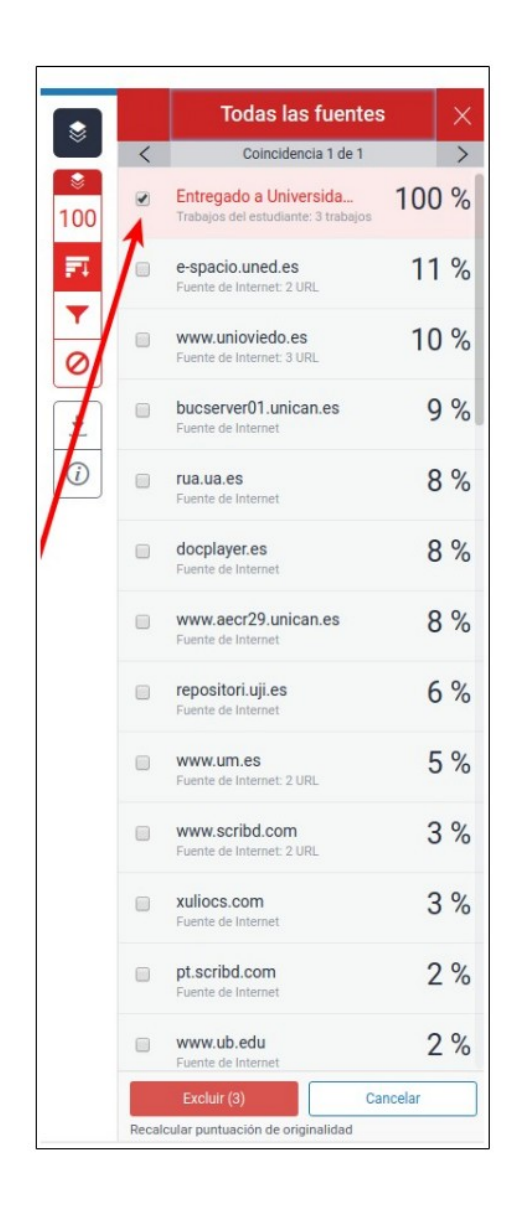

**Paso 4.** Pinchamos en "Excluir"

|         |                                          | <b>Todas las fuentes</b>                                      |          |
|---------|------------------------------------------|---------------------------------------------------------------|----------|
|         | $\overline{\left\langle \right\rangle }$ | Coincidencia 1 de 1                                           |          |
| 100     | $\overline{\bullet}$                     | Entregado a Universida<br>Trabajos del estudiante: 3 trabajos | 100 %    |
| m       | □                                        | e-spacio.uned.es<br>Fuente de Internet: 2 URL                 | 11%      |
|         | ∩                                        | www.unioviedo.es<br>Fuente de Internet: 3 URL                 | 10%      |
|         | ∩                                        | bucserver01.unican.es<br>Fuente de Internet                   | 9%       |
| $\odot$ | ∩                                        | rua.ua.es<br>Fuente de Internet                               | 8%       |
|         | $\Box$                                   | docplayer.es<br>Fuente de Internet                            | 8%       |
|         | ∩                                        | www.aecr29.unican.es<br>Fuente de Internet                    | 8%       |
|         | ⋒                                        | repositori.uji.es<br>Fuente de Internet                       | 6%       |
|         | □                                        | www.um.es<br>Fuente de Internet: 2 URL                        | 5 %      |
|         | $\Box$                                   | www.scribd.com<br>Fuente de Internet: 2 URL                   | 3%       |
|         | ∩                                        | xuliocs.com<br>Fuente de Internet                             | 3%       |
|         |                                          | pt.scribd.com<br>Fuente de Internet                           | 2%       |
|         | □                                        | www.ub.edu<br>Fue to de Internet                              | 2%       |
|         |                                          | Excluir (3)<br>Recalcular puntuación de originalidad          | Cancelar |

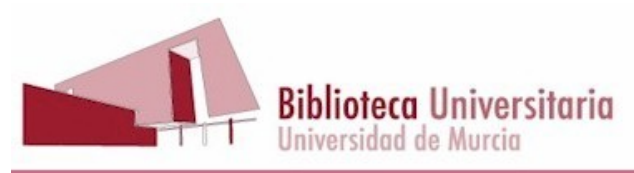

El resultado es que Turnitin vuelve a calcular el índice de similitud sin tener en cuenta la fuente que hemos excluido. Como se puede ver en la captura de pantalla de abajo, se ha pasado de un índice del 100% a uno del 40%.

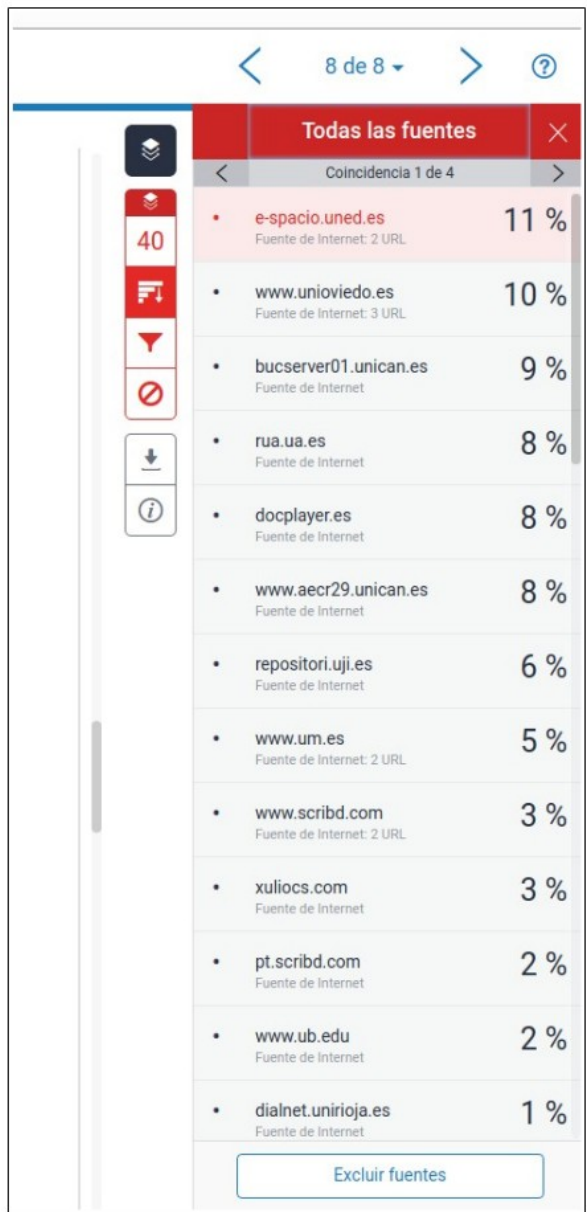

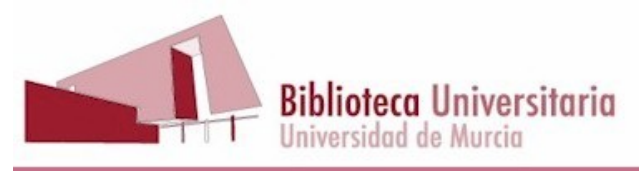

# <span id="page-17-0"></span>**8. ¿Qué he de hacer si he depositado un trabajo por error?**

Una de las características de Turnitin con las que más cuidado hemos de llevar es con el depósito de trabajos, que se explica en el apartado 3, "Agregar un ejercicio", en la parametrización del ejercicio.

A veces sucede que dirigimos una tesis, TFM o TFG, y sin querer subimos un borrador del trabajo a uno de los dos depósitos de Turnitin, porque nos equivocamos de ejercicio y lo subimos a un ejercicio parametrizado para que los trabajos se depositen. Esto puede llevar consigo que, cuando el trabajo definitivo sea subido por el tribunal, arroje un alto índice de similitud con el borrador.

Entramos en la clase y en la bandeja de entrada del ejercicio desde el que se subió el trabajo a Turnitin, haciendo clic en "ver":

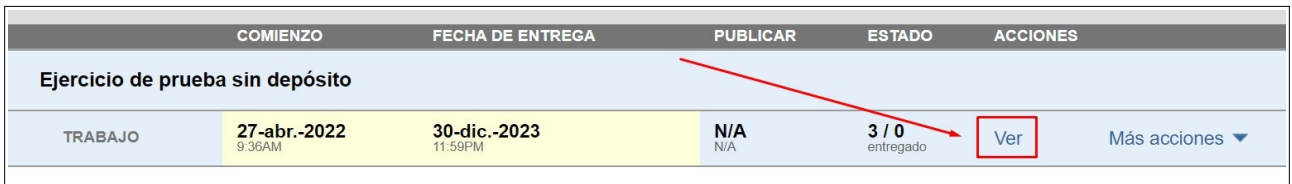

Dentro de la bandeja de entrada buscamos el trabajo que necesitamos eliminar y hacemos clic en la casilla de la izquierda del trabajo, con ello nos aparecerá el botón "Eliminar". Al pinchar en el botón "Eliminar" nos aparecerán dos posibilidades:

- Quitar de la bandeja de entrada
- Solicitar eliminación permanente

Elegimos "Solicitar eliminación permanente":

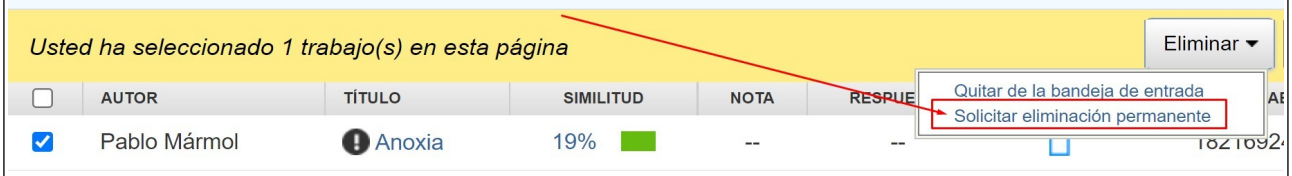

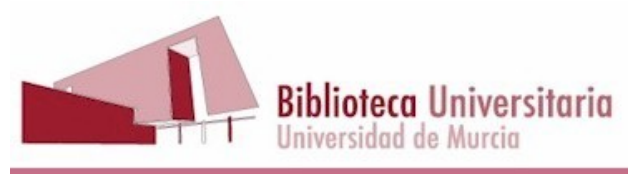

Entonces aparecerá un mensaje de confirmación:

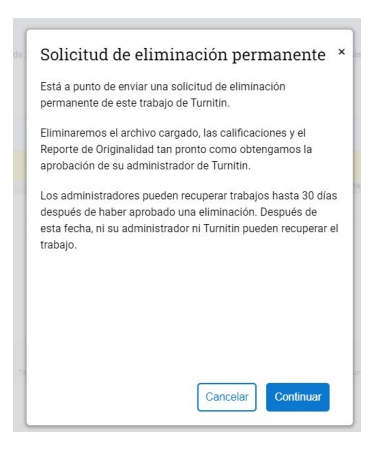

Y al hacer clic en "Continuar" veremos un segundo mensaje de confirmación:

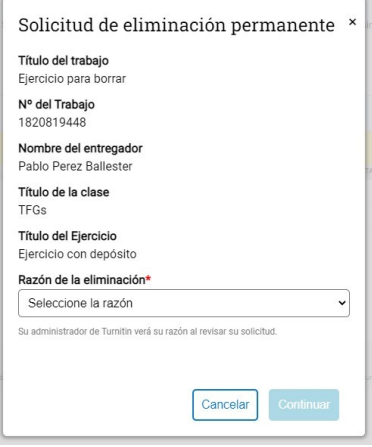

Aún así el sistema nos pedirá la razón por la que deseamos eliminar el trabajo y también que escribamos la palabra "ELIMINAR".

A continuación llegará un mensaje a la cuenta de administración de Turnitin de la Universidad de Murcia, para que confirmemos la eliminación del trabajo.

Cuando lo recibamos, confirmaremos la eliminación y le enviaremos un correo confirmando que hemos eliminado el trabajo e informándole de que dispone de 30 días para restaurarlo, si así lo desea.

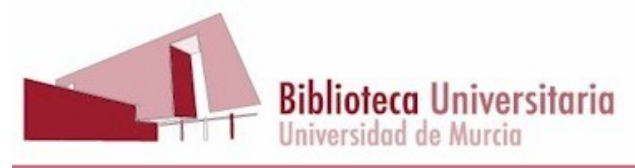

Si necesita más información puede enviar un mensaje a la dirección [administracion](mailto:administracion-turnitin@um.es)[turnitin@um.es](mailto:administracion-turnitin@um.es), o bien puede dar de alta una tarea desde DUMBO, sección **BIBLIOTECA** (no ÁTICA), en la aplicación *"Solicitud de alta en la aplicación de prevención del plagio".*

# <span id="page-19-0"></span>**9. Cómo descargar el informe de similitud.**

Si queremos obtener una copia en pdf del informe de similitud, pinchamos en el icono correspondiente:

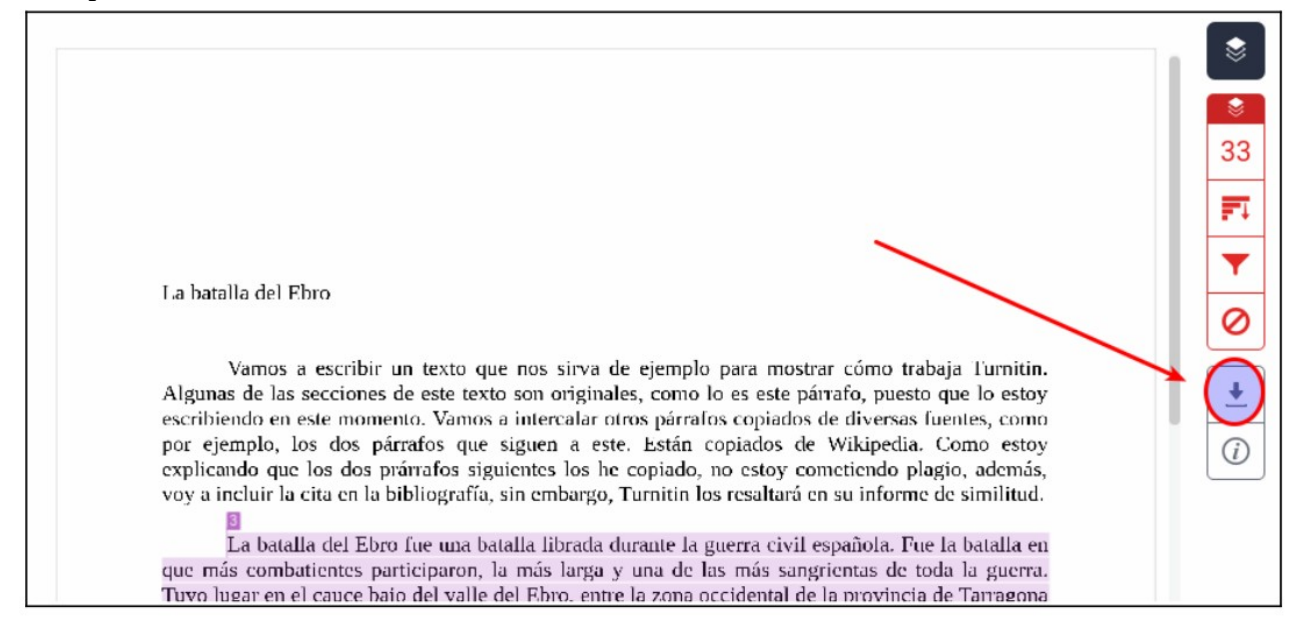

Si el trabajo es muy extenso, o tiene muchas coincidencias, es posible que esta manera de guardar no funcione.

Existe otra manera de hacerlo, que aunque no respeta el formateo original del documento, proporciona una visión muy clara de la aportación original del estudiante, y además funciona siempre, sea como sea de extenso el documento. Esta modalidad de guardado se llama "Text Only Report":

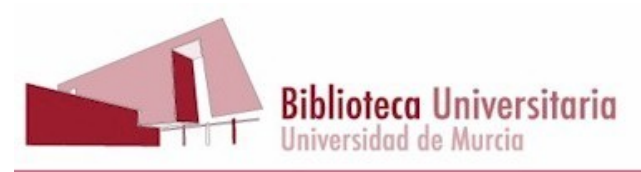

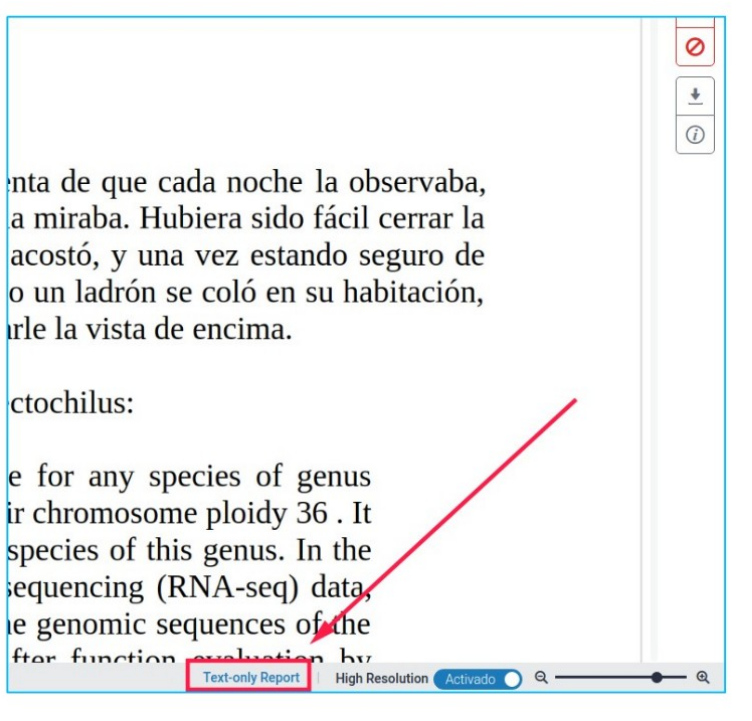

Eso sí, tenemos que tener claro qué

versión del informe queremos guardar, con o sin exclusiones, y así debemos hacerlo constar si lo enviamos a otras personas.

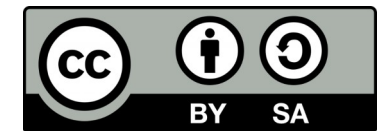

Elaborado por Pablo Pérez Ballester. Biblioteca de la Universidad de Murcia. Abril de 2022.